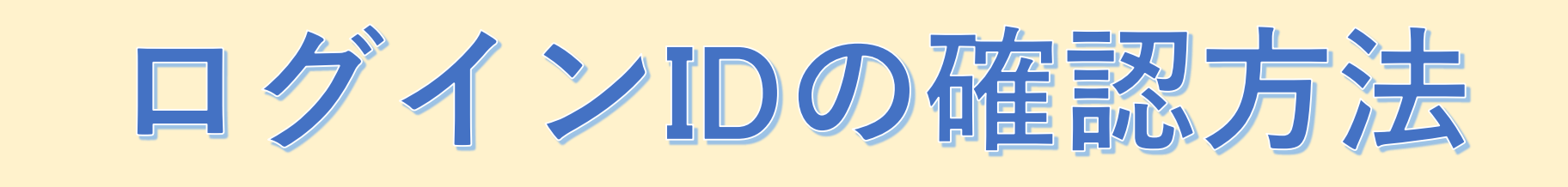

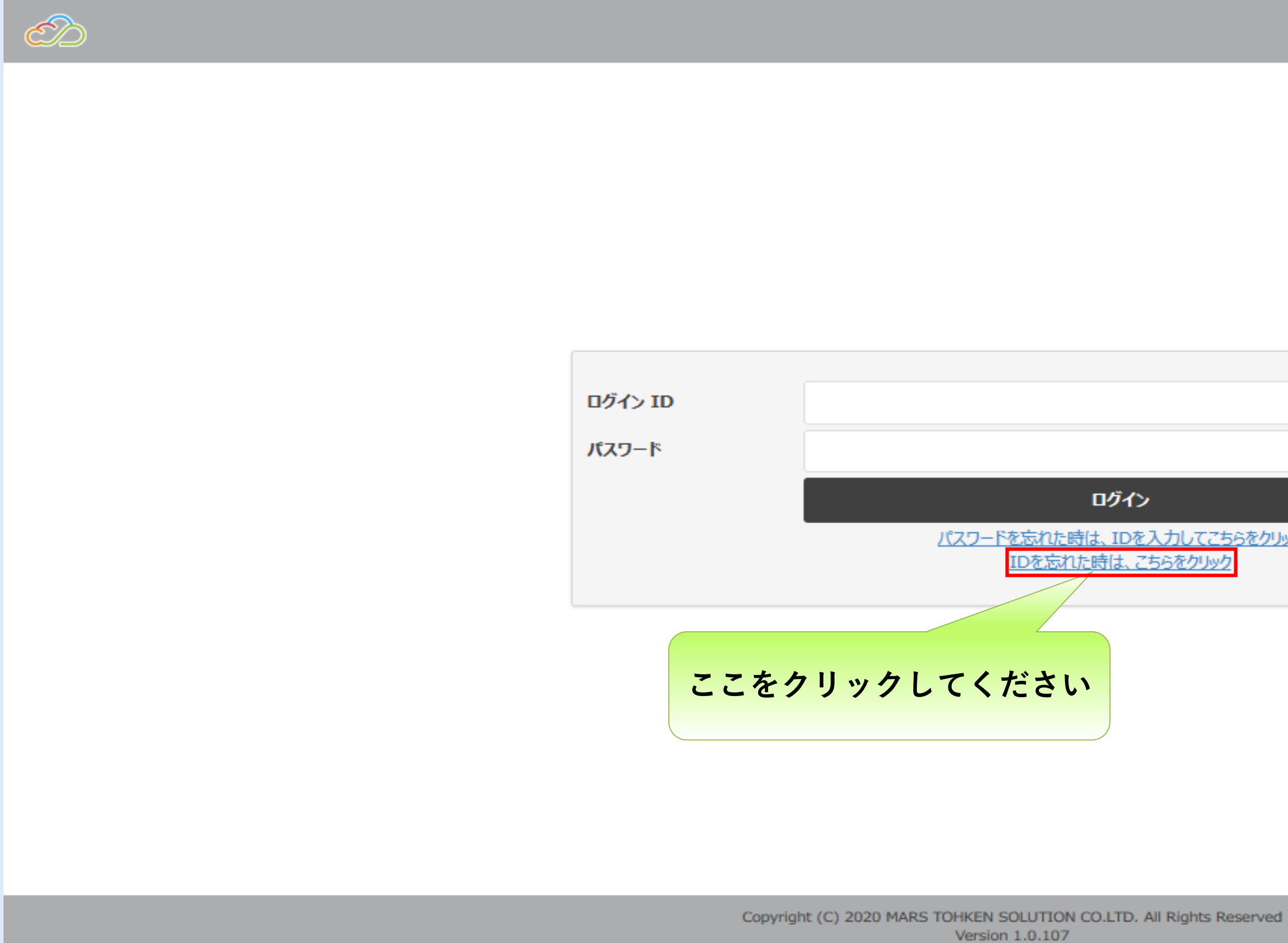

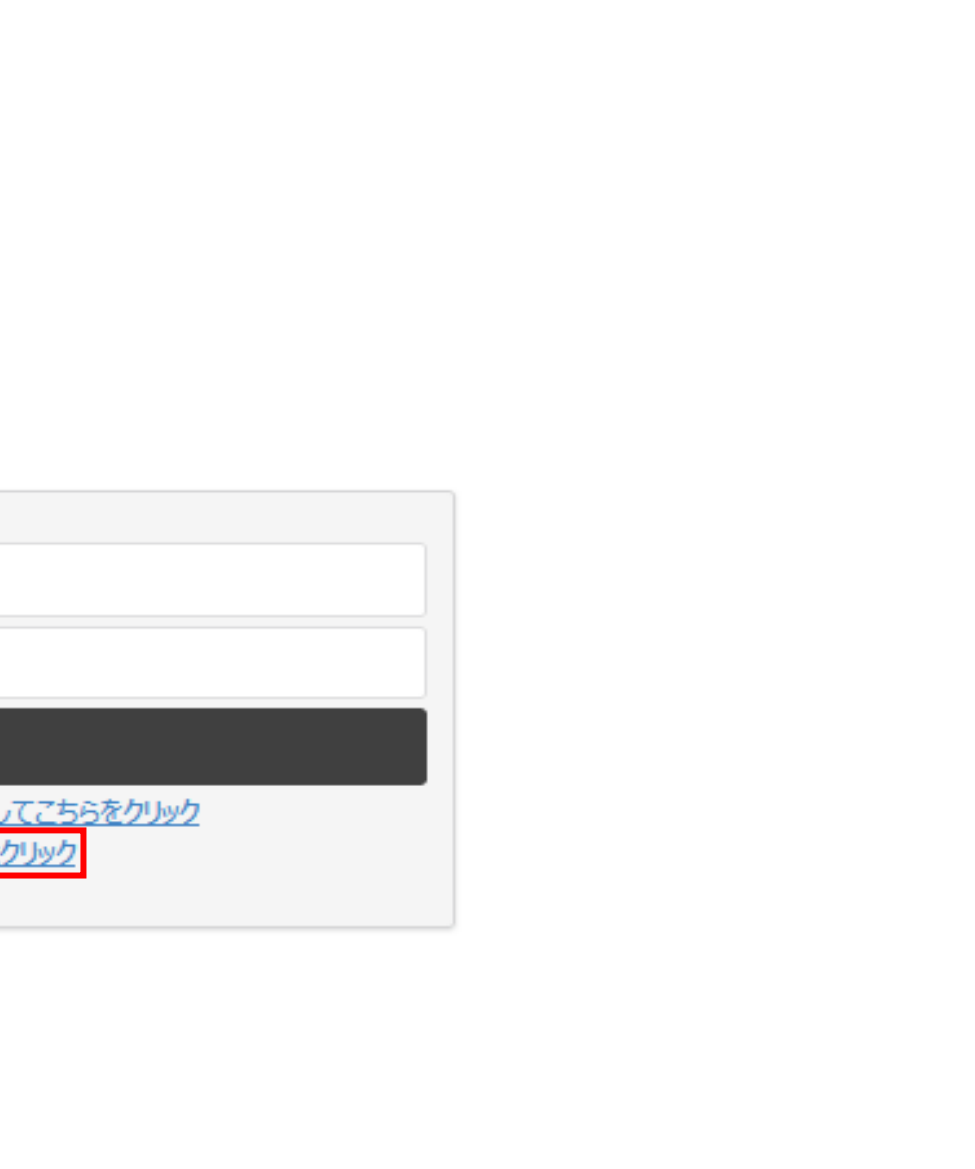

## **「IDを忘れたときは、こちらをクリック」をクリックする**

## **登録しているメールアドレス、生年月日を入力して、実行をクリックする**

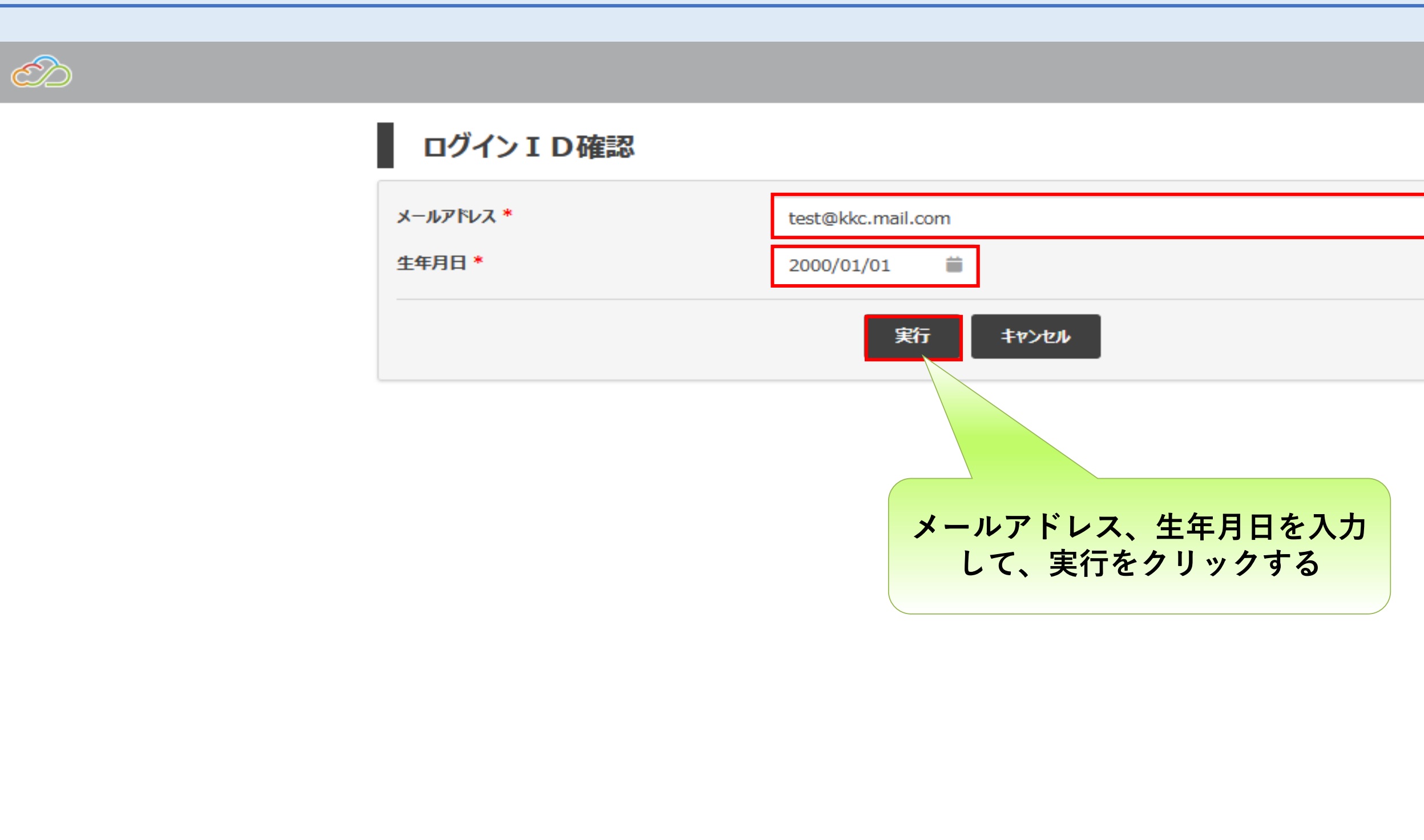

Copyright (C) 2020 MARS TOHKEN SOLUTION CO.LTD. All Rights Reserved Version 1.0.107

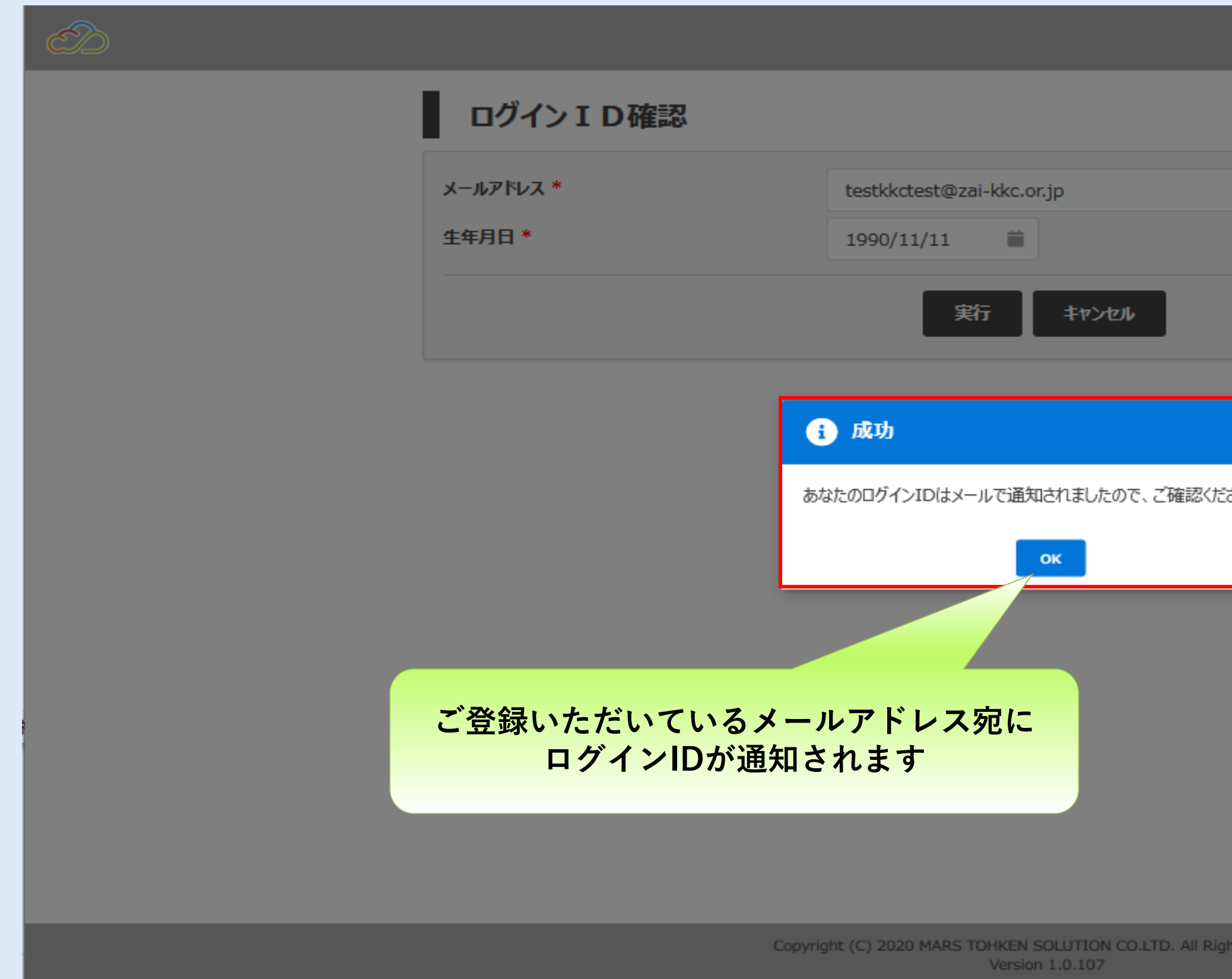

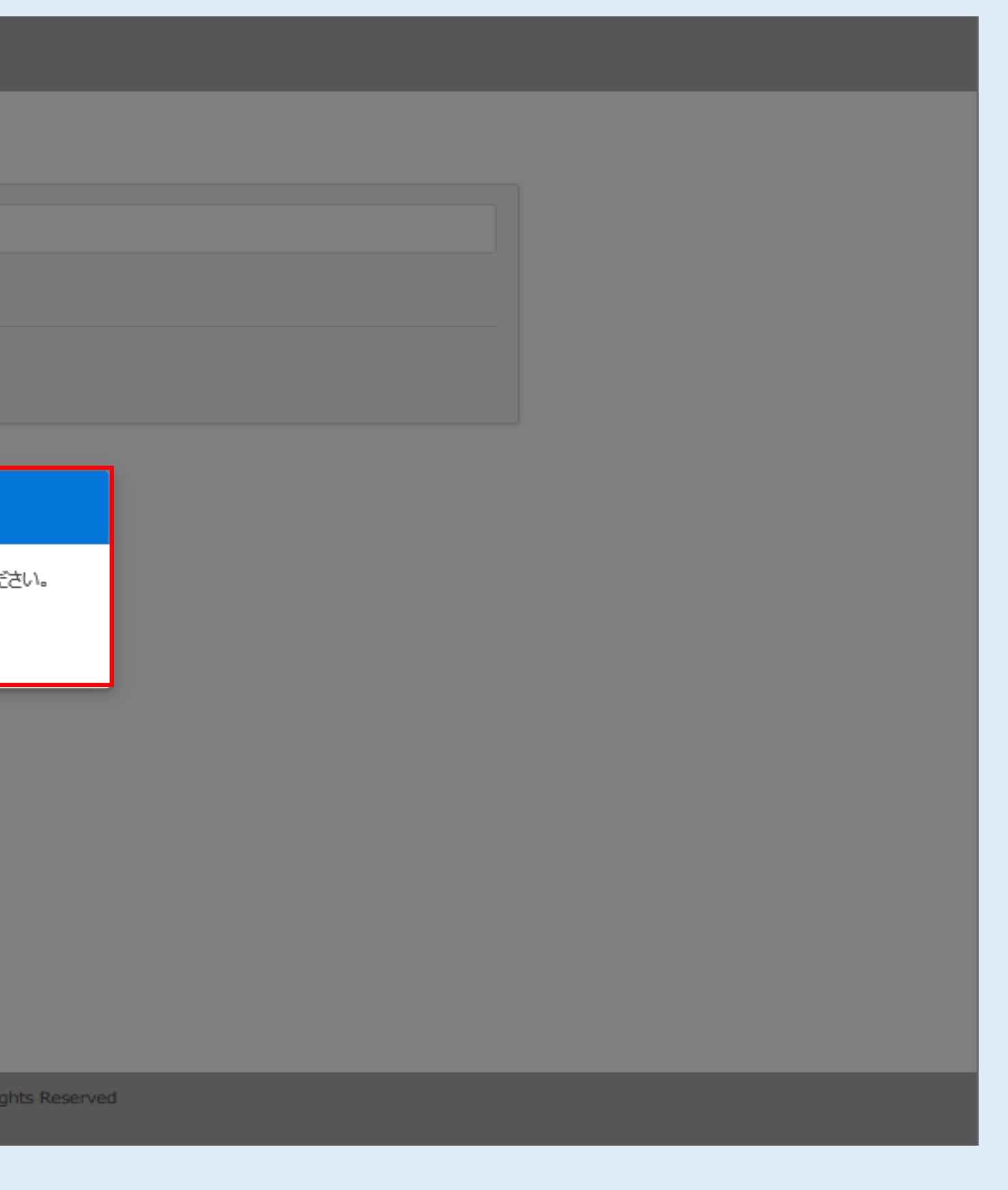

# **登録しているメールアドレス宛にログインIDが通知されます**

# **登録しているメールアドレス宛にログインIDが通知されます**

#### From mtsplf@mars-tohken.co.jp| Date: Fri, 05 Aug 2022 17:33:57 +09:00 To: **ここにログインIDが** Subject: 【管理画面系】ログインIDのお知らせ **記載されております** |管理画面系をご利用いただきありがとうございます。 |ログインID確認は下記の通りとなります。 ログインID: |<br>なお、このメッセージは管理画面系より自動で送信されております。|<br>|当メールへの返信はご遠慮願います。 |不備、不明点等ございましたら下記連絡先までご連絡ください。 連絡先 miraiplus@zai-kkc.or.jp |※ 正しく表示されない場合は、HTML形式で表示してください|

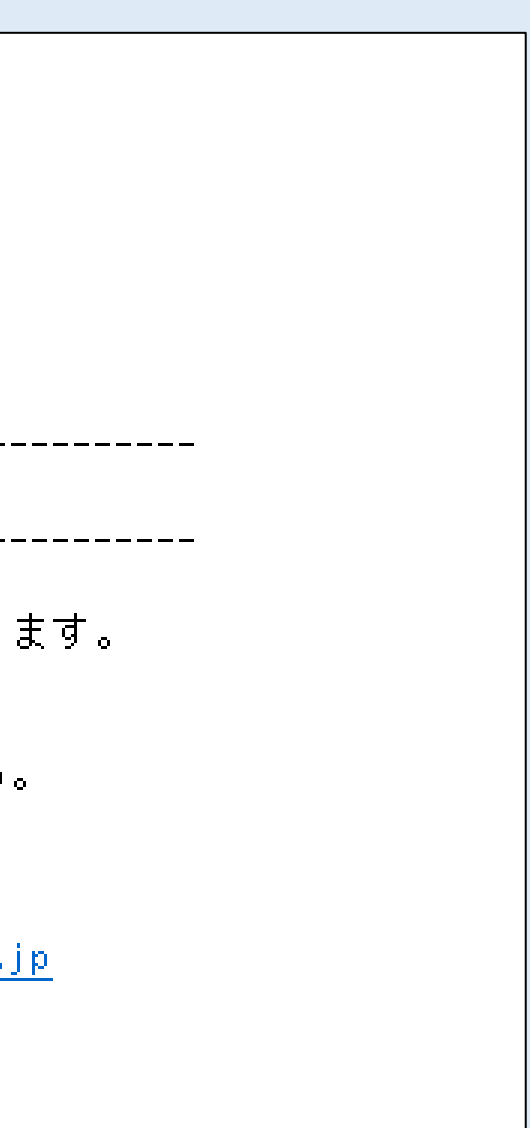

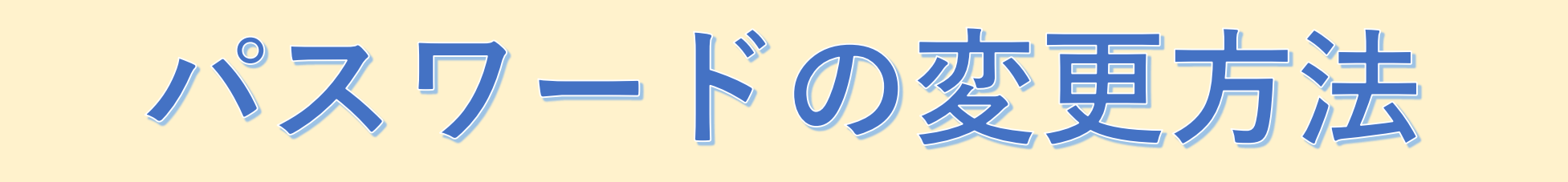

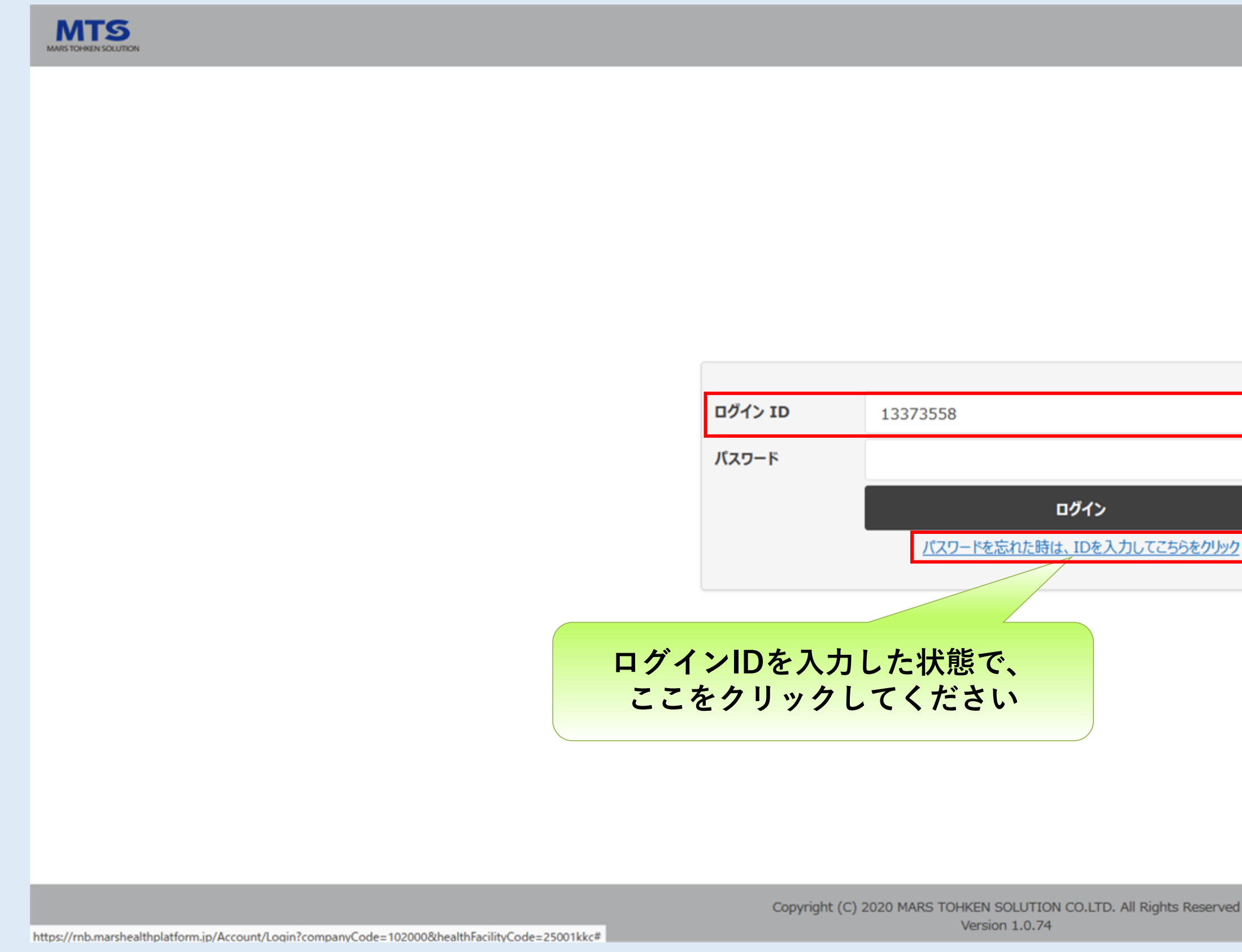

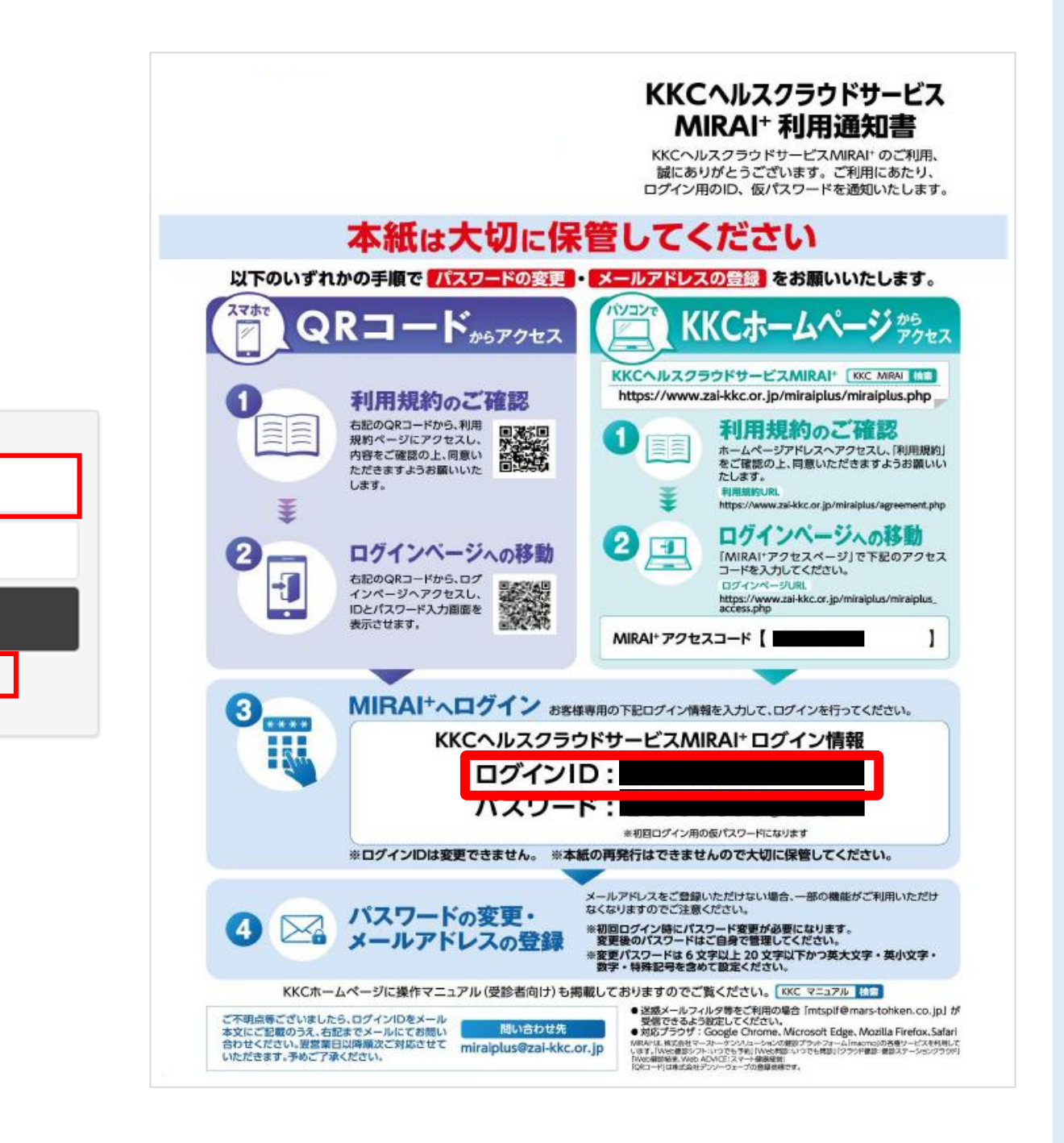

## **ログインIDを入力した状態で、パスワード変更リンクをクリックする**

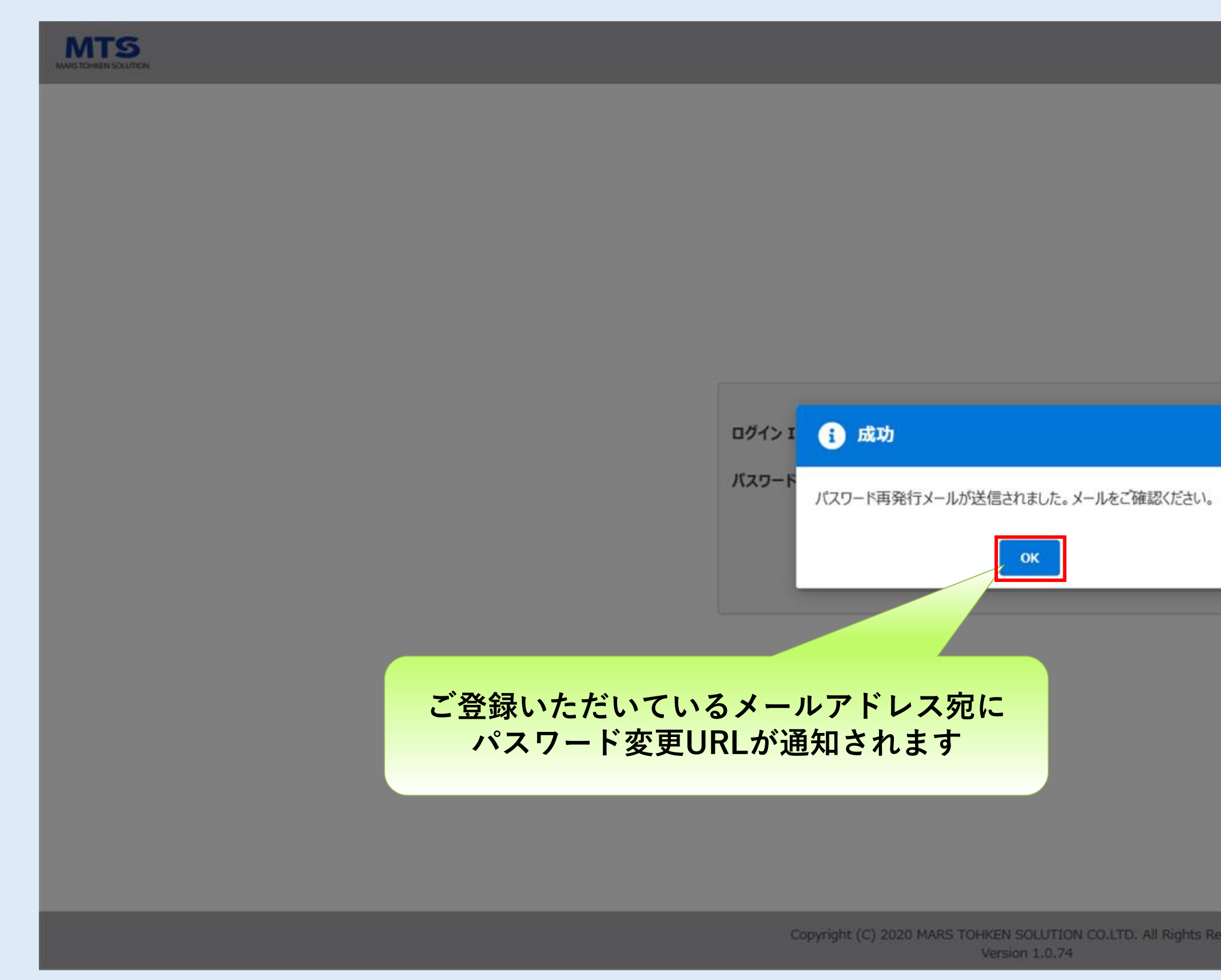

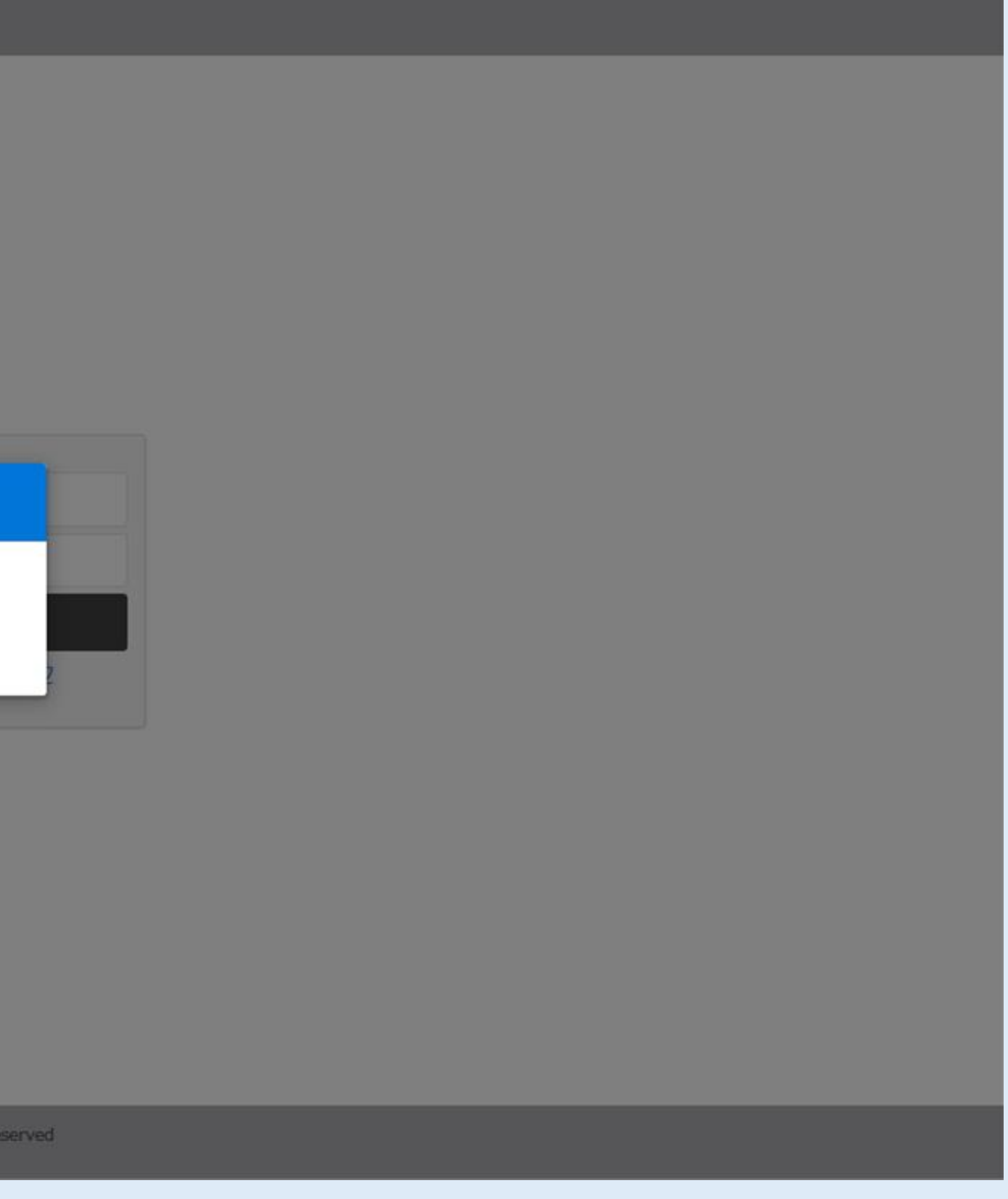

**登録しているメールアドレス宛にパスワード変更メールが通知されます**

# **パスワード再設定URLをクリックしてください**

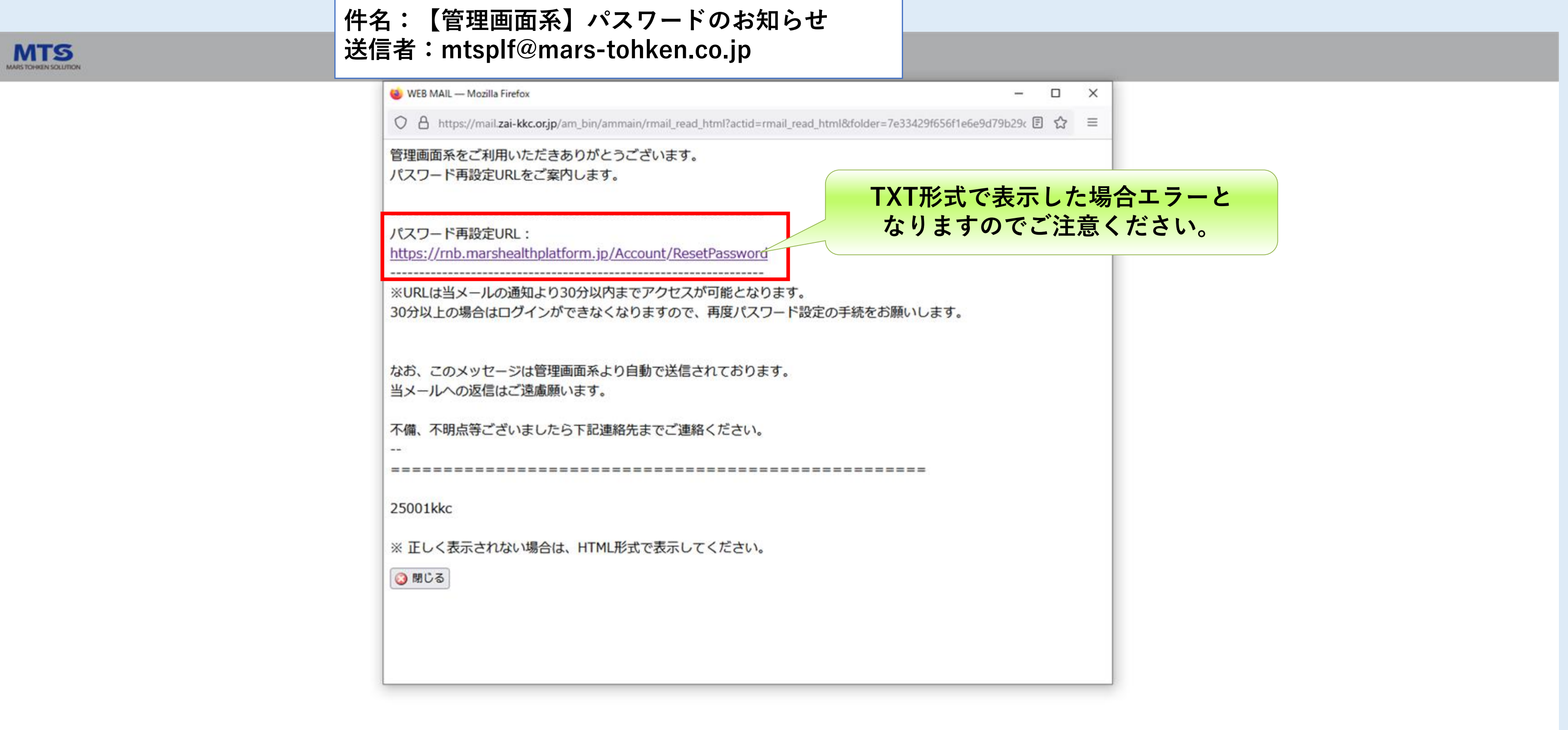

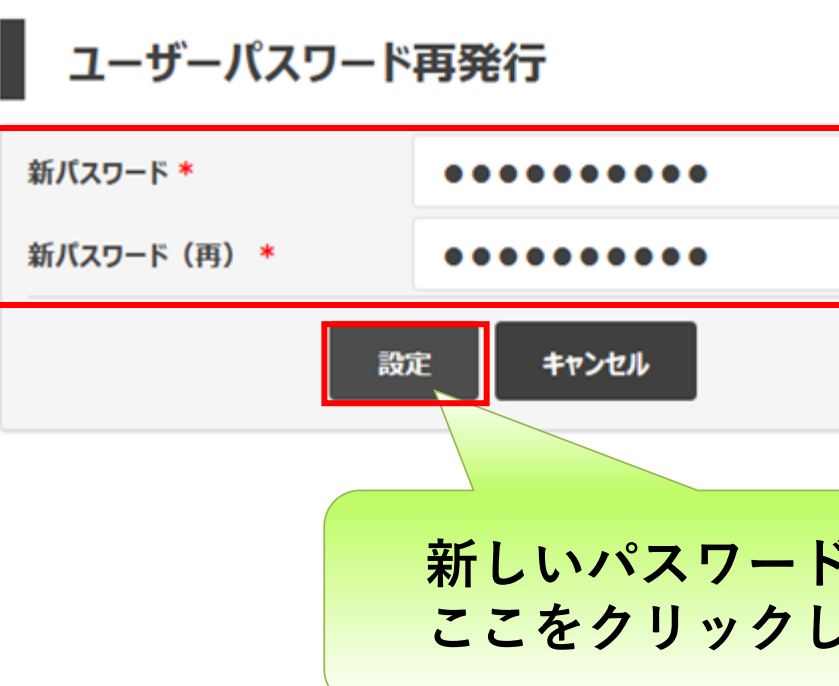

Copyright (C) 2020 MARS TOHKEN SOLUTION CO.LTD. All Rights Version 1.0.74

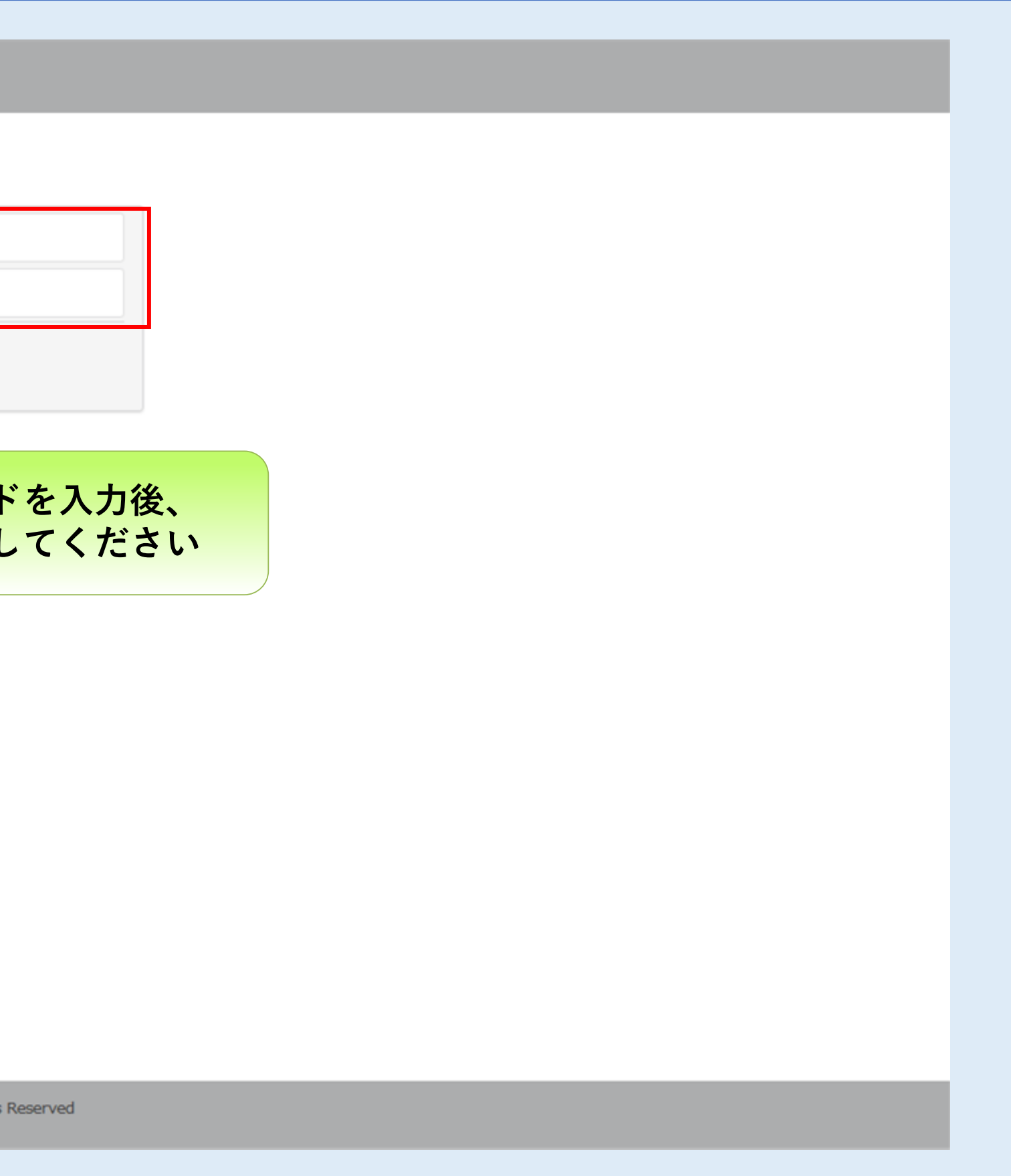

#### **新しいパスワードを設定してください**

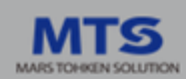

## パスワード変更は完了になります。

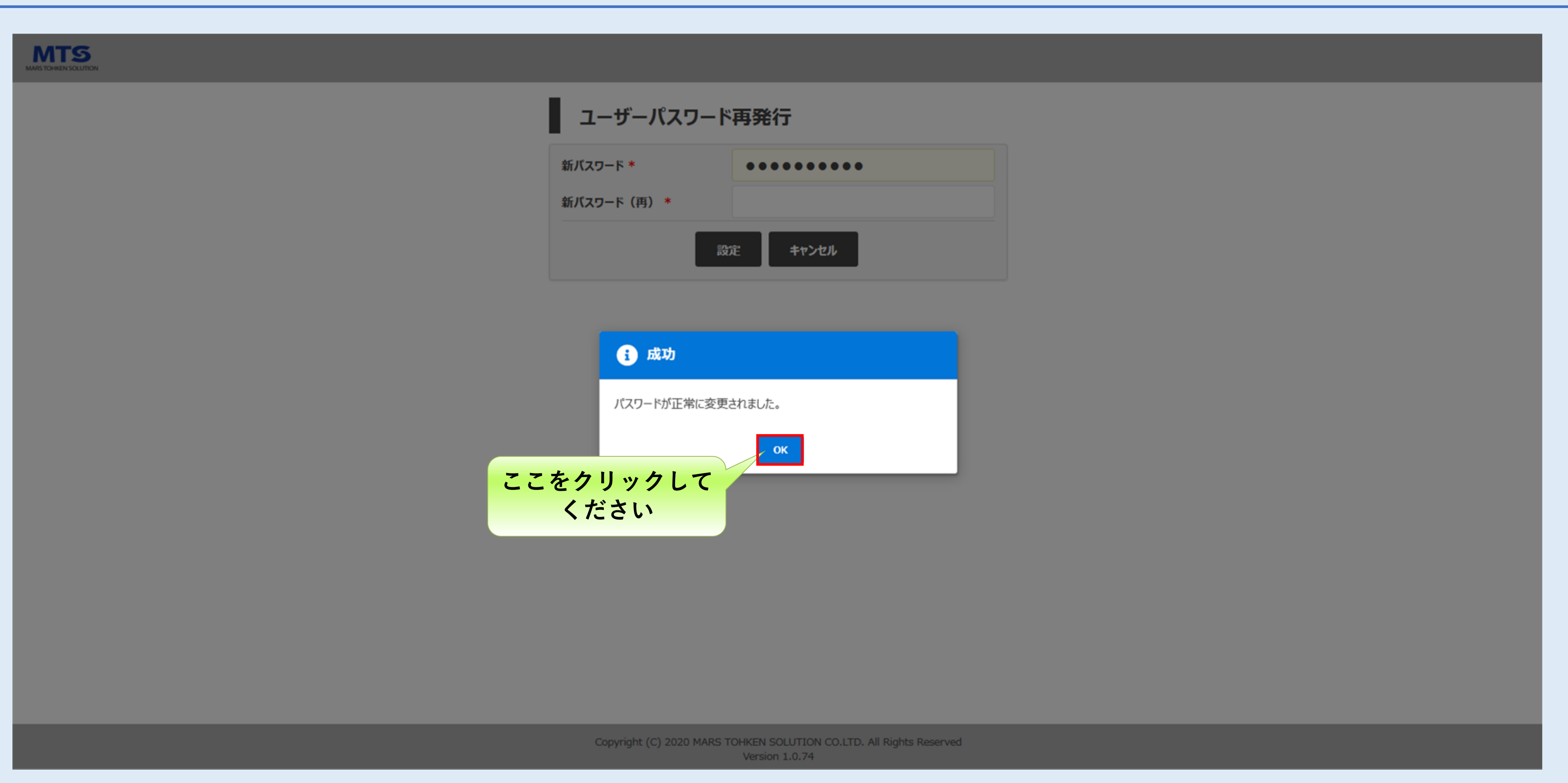

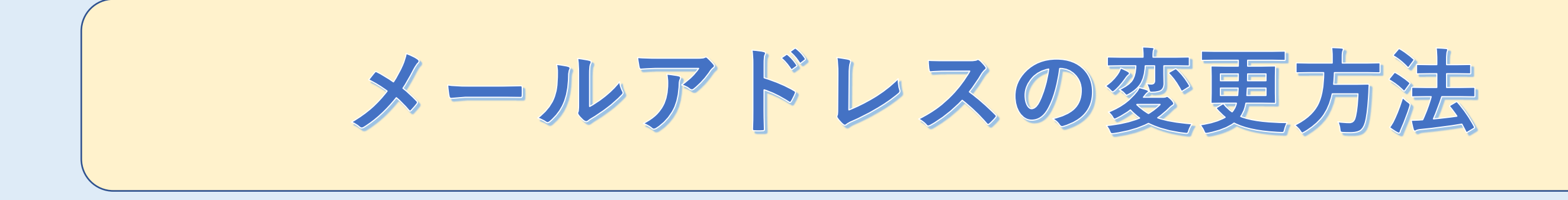

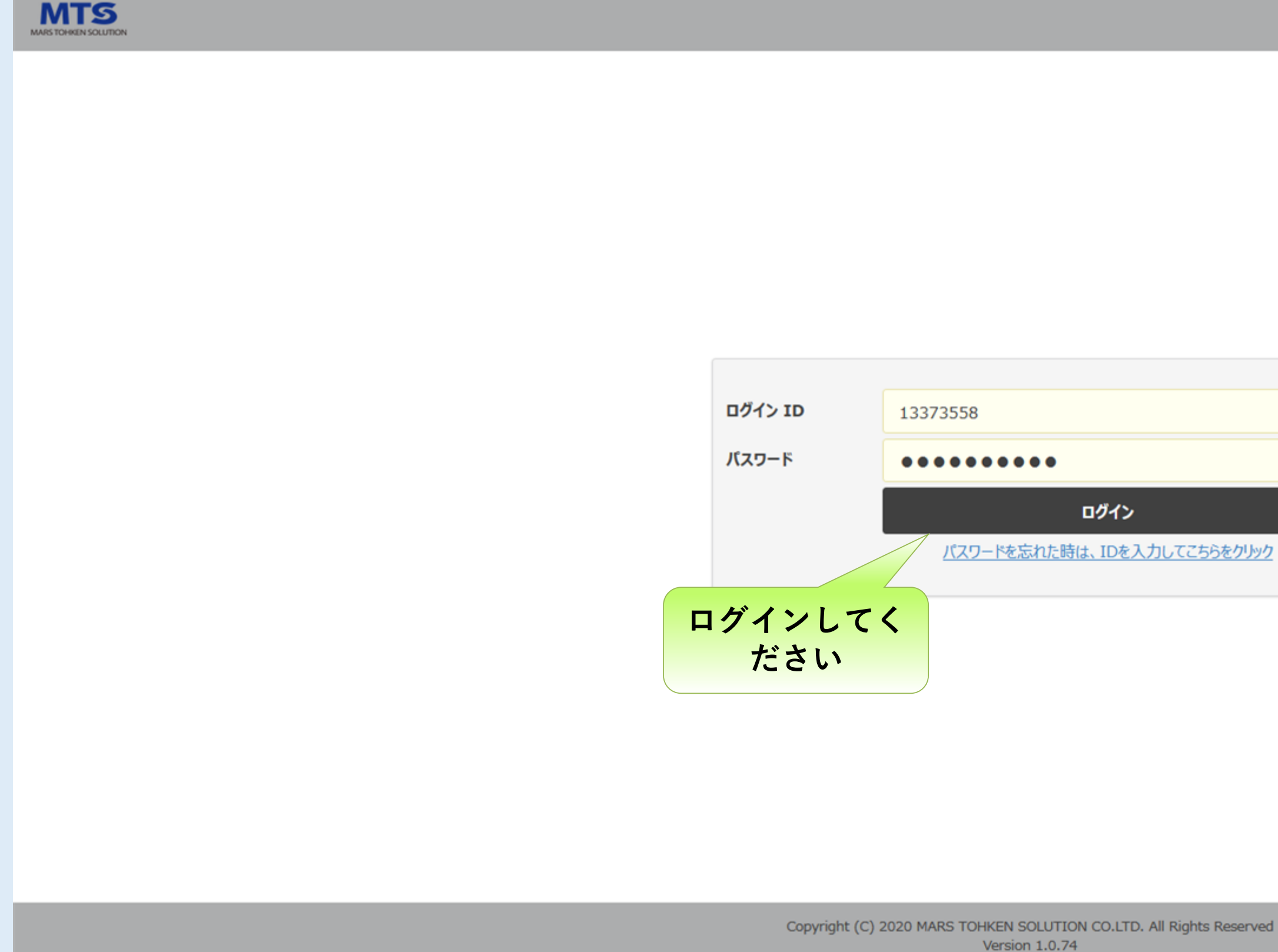

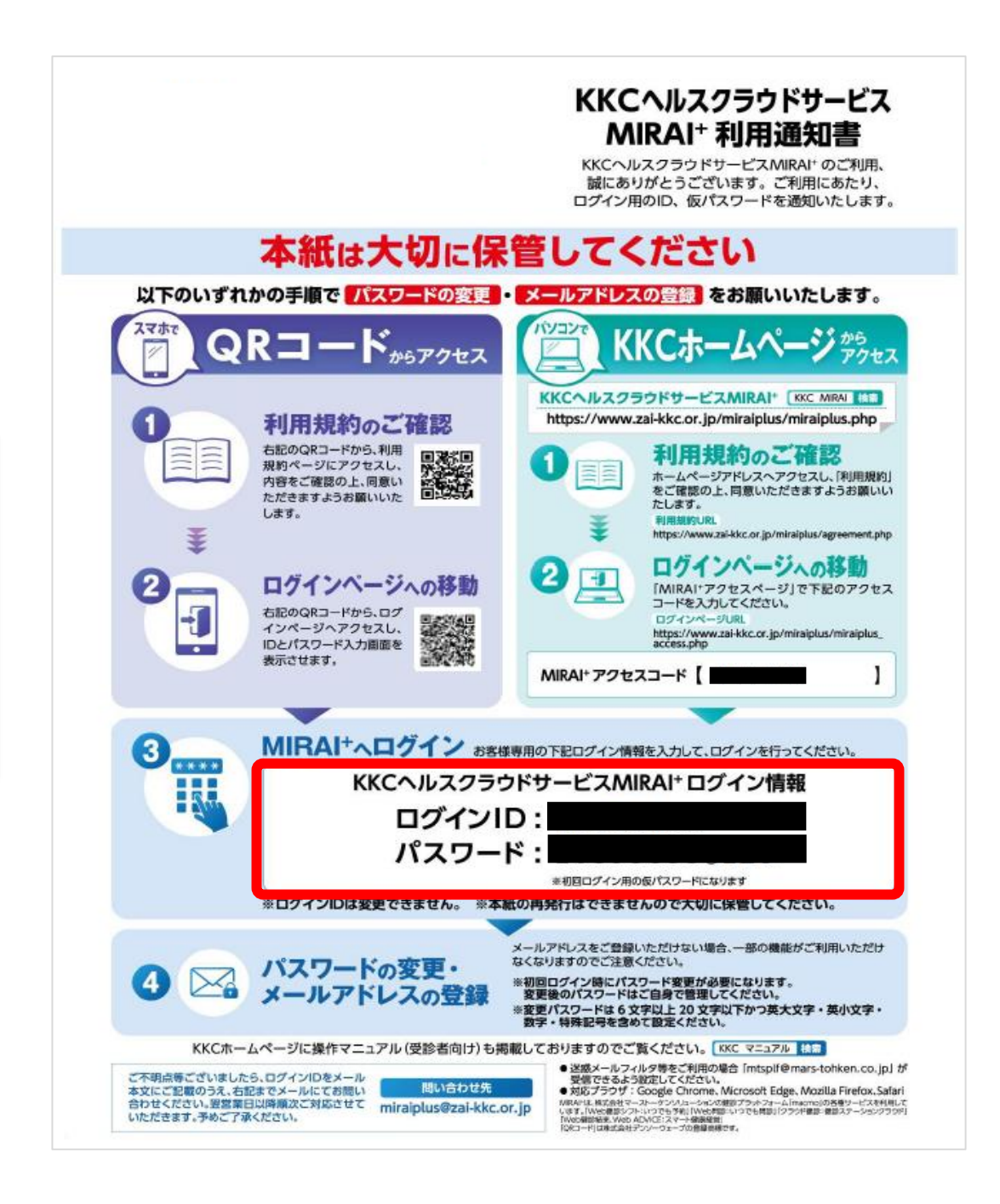

#### **MIRAI+サイトにログインしてください**

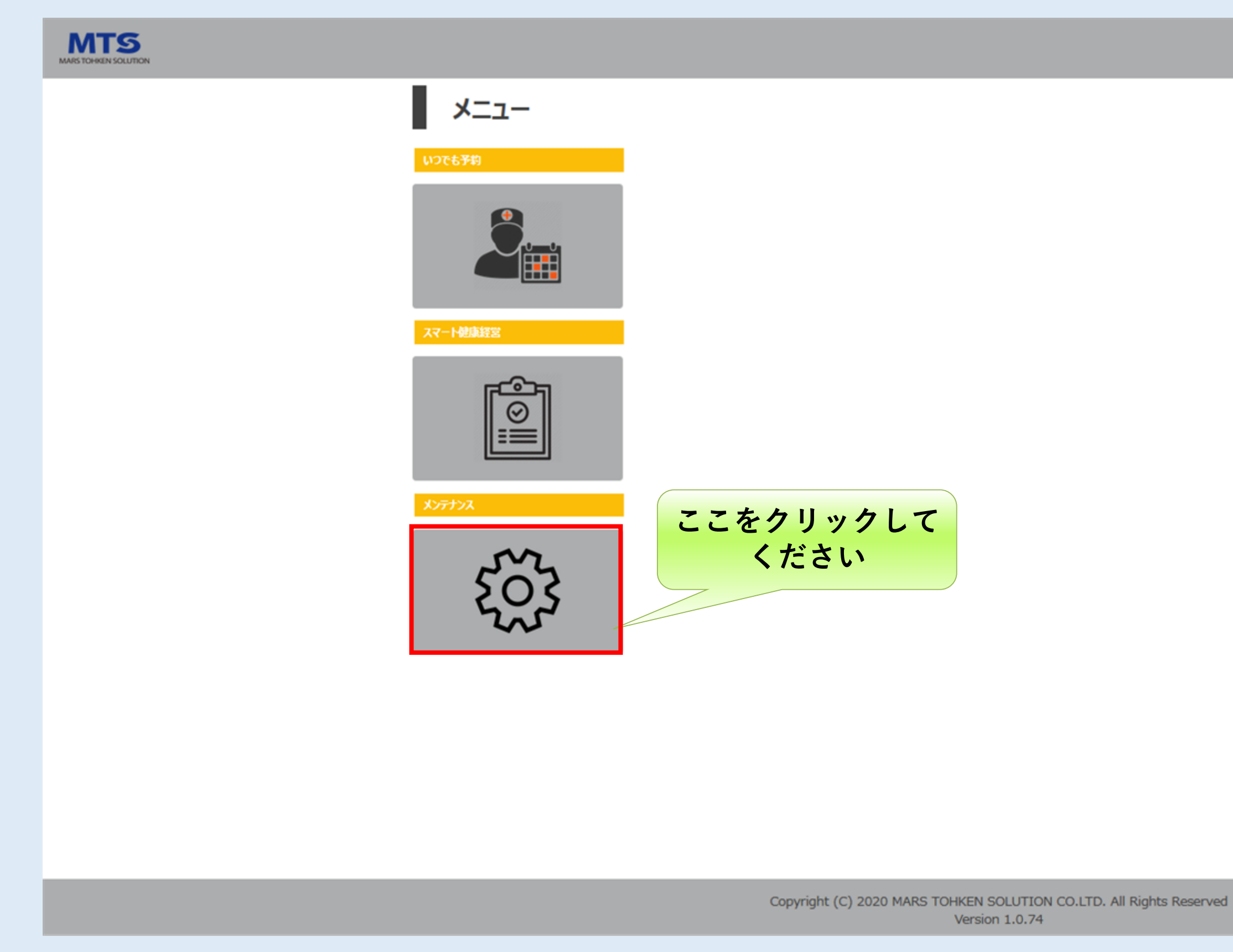

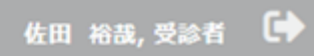

#### **メニューから"メンテナンス"をクリックしてください**

#### **メールアドレス変更をクリックしてください**

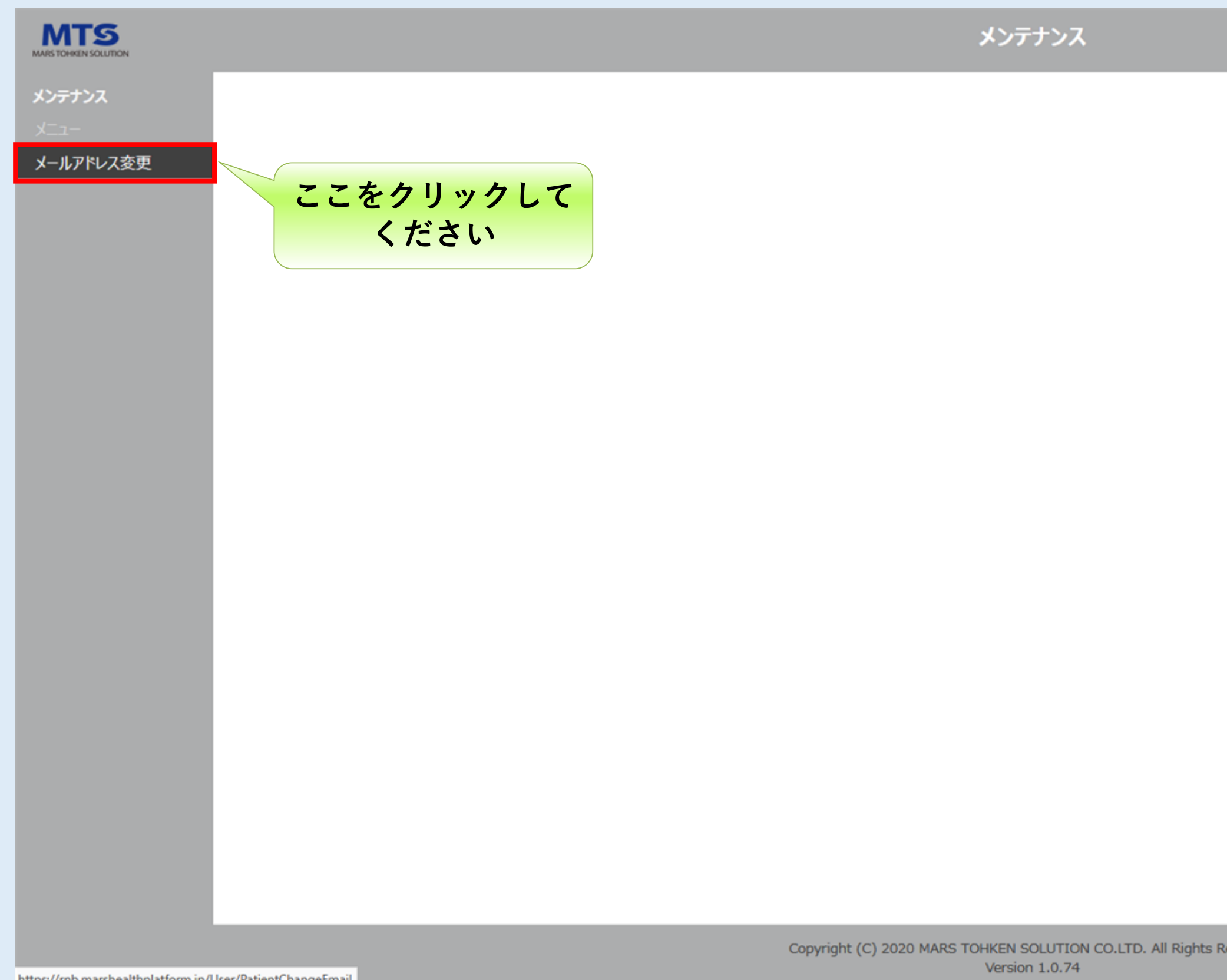

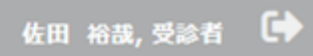

keserved

#### **現在登録されているメールアドレスが表示されます**

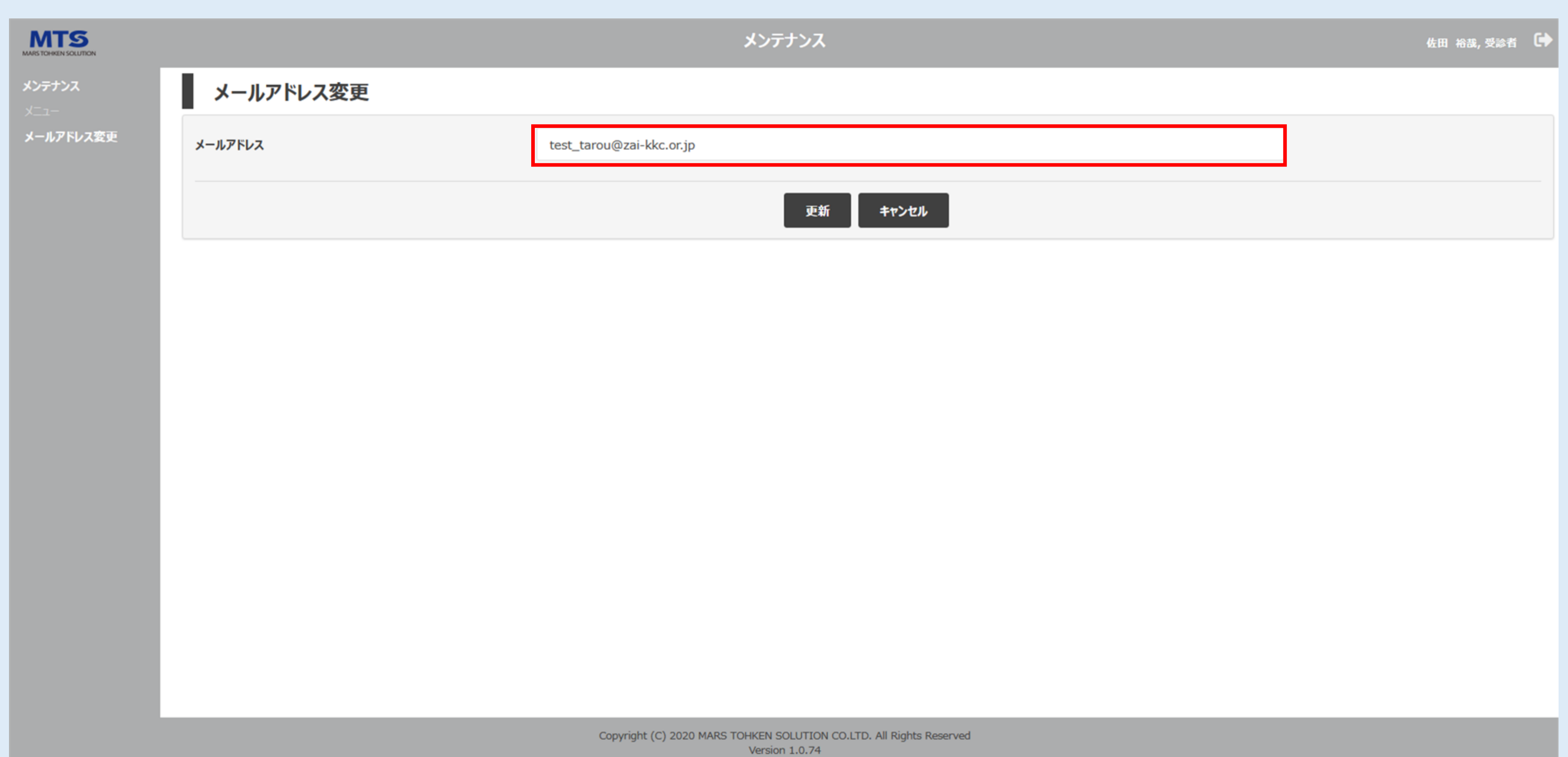

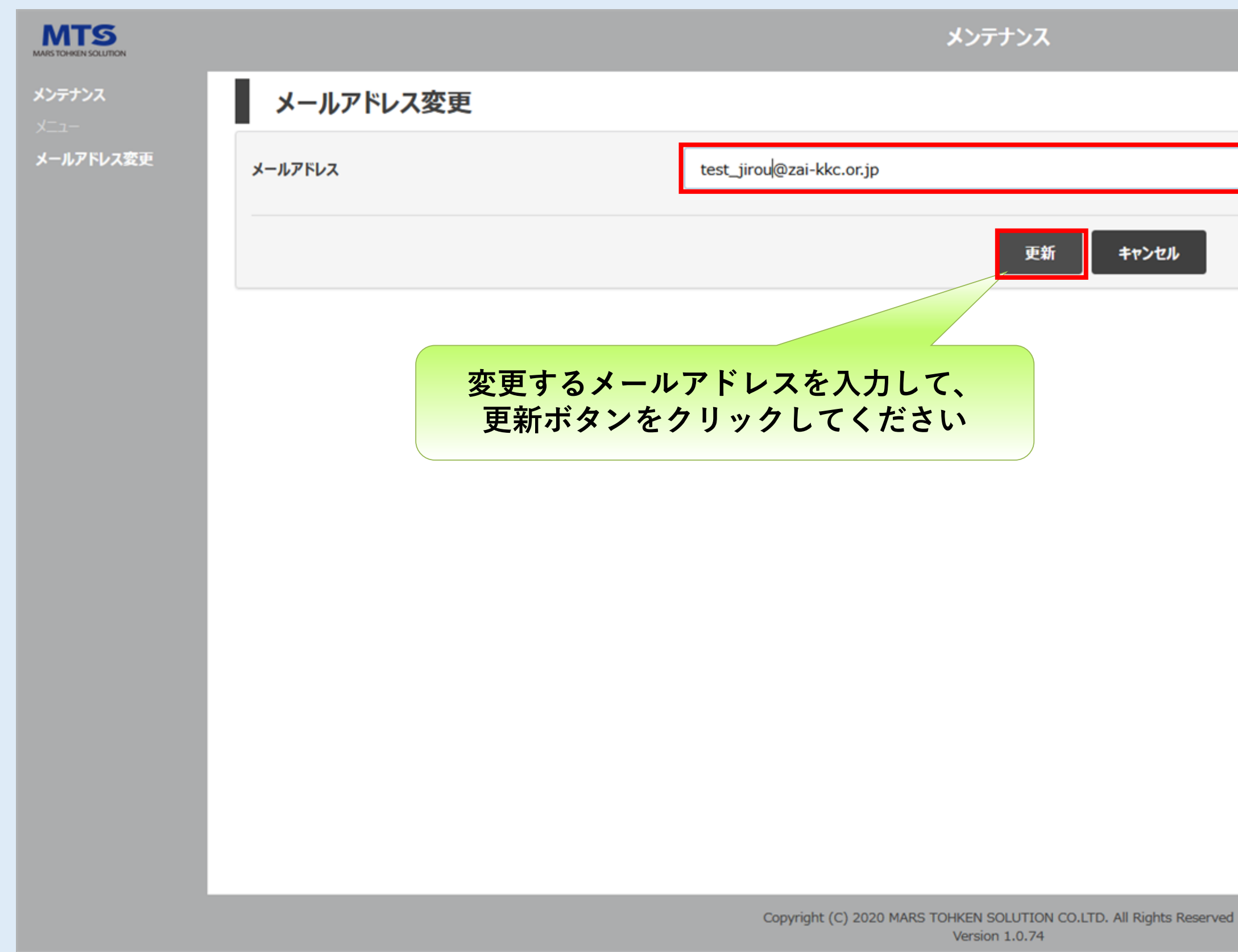

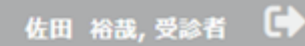

# **変更するメールアドレスを入力して、更新ボタンをクリックしてください**

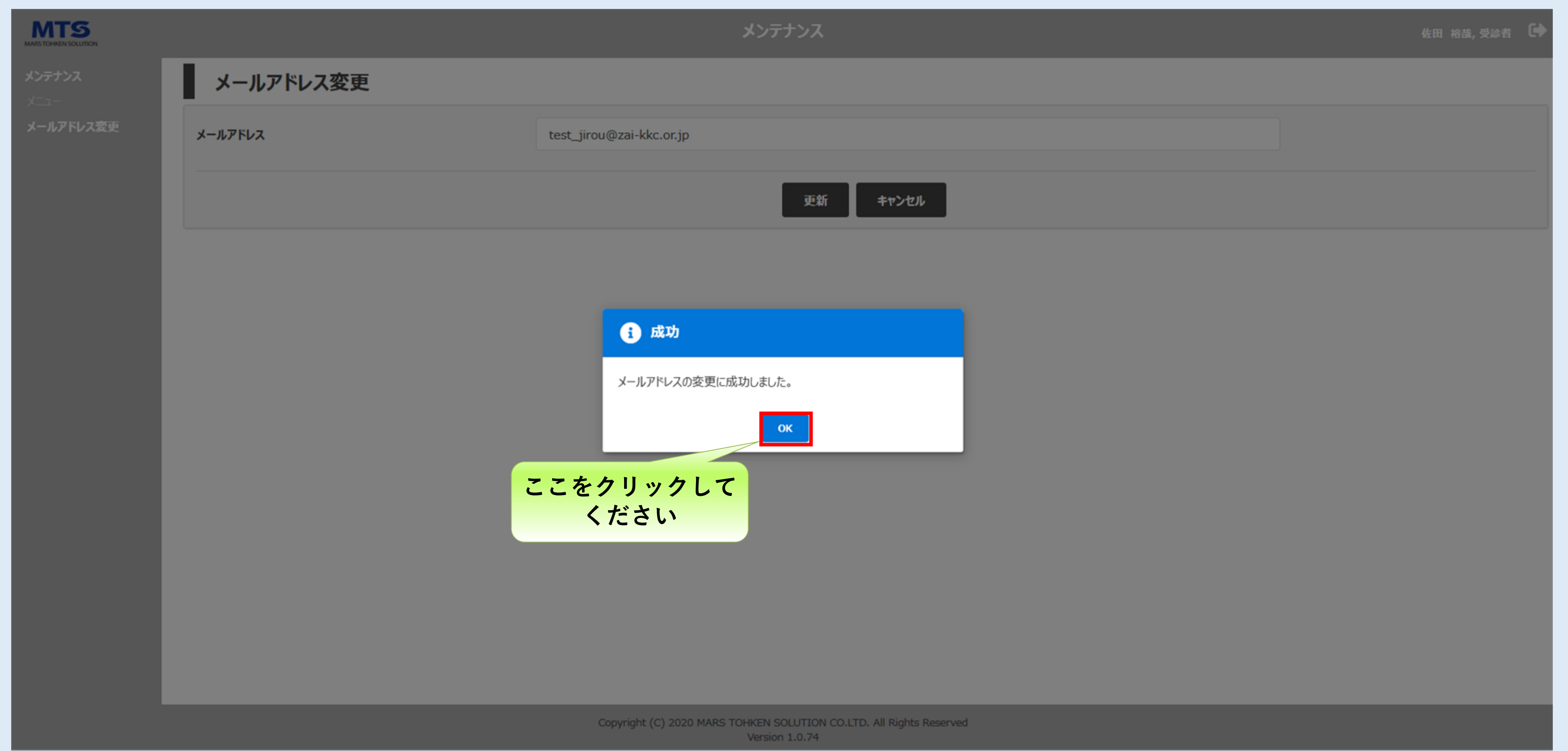

# **メールアドレスの変更は完了になります。**